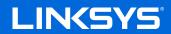

## **USER GUIDE**

**MAX-STREAM®** 

MR6350 Dual-Band Mesh WiFi 5 Router

Model AC1300

# **Table of Contents**

| Product Overview                         |    |
|------------------------------------------|----|
| Help                                     | 2  |
| Where to find more help                  |    |
| Set Up                                   |    |
| What you'll need                         | 6  |
| Linksys Whole Home Wi-Fi System Settings |    |
| Log in to the Linksys app                | 8  |
| Navigation Menu                          |    |
| Dashboard                                |    |
| Devices                                  |    |
| To view or change device details         |    |
| Parental Controls                        |    |
| Wi-Fi Settings                           |    |
| Advanced Wi-Fi Settings                  |    |
| Connect a Device with WPS                |    |
| Guest Network Access                     | 17 |
| Device Prioritization                    | 18 |
| Notifications                            |    |
| Network/Router Administration            |    |
| Advanced Settings                        |    |
| Internet Settings                        |    |
| Port Settings                            |    |
| Wi-Fi MAC Filters                        | 23 |
| External Storage                         | 24 |
| Speed Check                              | 25 |
| My Account                               | 26 |
| Feedback                                 | 27 |
| Help                                     | 28 |
| Connect Directly To Your Router          | 29 |
| Router password                          |    |
| How to factory reset your router         | 3  |
| Specifications                           | 32 |
| Linksys MR6350                           |    |
| Environmental                            | 32 |

# **Product Overview**

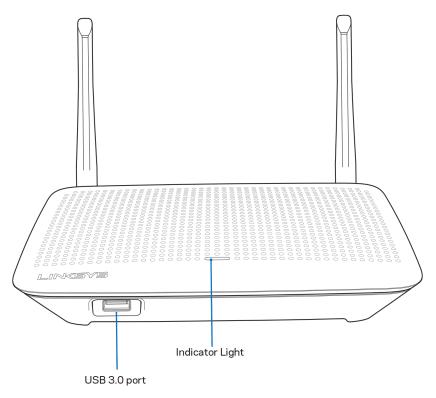

**USB 3.0 port** — Connect and share USB drives on your network or on the internet.

**Light –** The light on the top of your router gives you information about the router's operation.

| Light description                                 | Status                                                               |
|---------------------------------------------------|----------------------------------------------------------------------|
| Blue (blinking)                                   | Starting up/WPS pairing started                                      |
|                                                   | Wait for the router to finish starting up or WPS paring to complete. |
| Purple                                            | Ready for setup                                                      |
|                                                   | Open the Linksys app to complete setup.                              |
| Purple (blinking)                                 | Setup in progress                                                    |
|                                                   | Follow instructions in the app.                                      |
| Blue Connected to internet/WPS pairing successful |                                                                      |
|                                                   | Router is online, everything is good.                                |
| Yellow                                            | Weak signal (child nodes only)                                       |
| Red                                               | No internet                                                          |
|                                                   | Not online, check with your ISP for service interruptions.           |
| Red (blinking)                                    | Not plugged in to modem                                              |
|                                                   | Make sure your router is firmly connected to the modem.              |
| Yellow (blinking)                                 | WPS pairing unsuccessful                                             |

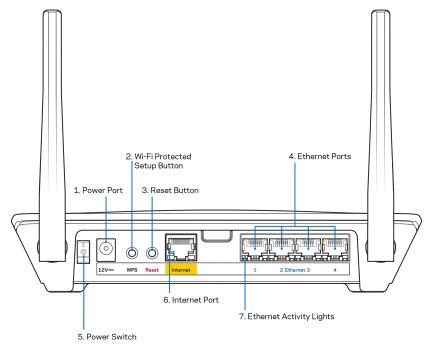

**Power port (1)**—Connect the included AC power adapter.

Wi-Fi Protected Setup™ button (2)—Press to connect to WPS-enabled network devices.

**Reset switch (3)**—To factory reset your router, press and hold while the light on top of the router blinks red. Do not release the button until the light goes out and then turns bright red.

Ethernet ports (4)—Connect ethernet cables to these blue gigabit (10/100/1000) ports, and to wired devices on your network.

Note—For best performance, use CAT5e or higher rated cables on the Ethernet ports.

**Power switch (5)—**Press | (on) to turn on the router.

**Internet port (6)**—Connect an ethernet cable to the yellow gigabit (10/100/1000) port, and to a broadband internet cable/DSL or fiber modem. If you are using this router as a child node in a mesh Wi-Fi system, you can use this port to create a wired connection to another node.

**Note**—For best performance, use CAT5e or higher rated cable on the Internet port.

**Ethernet activity lights (7)**—Lights indicate data transfer over ethernet cable.

# Help

## Where to find more help

- Linksys.com/support/MR6350
- Linksys app help (launch the app and click Help in the main navigation menu)

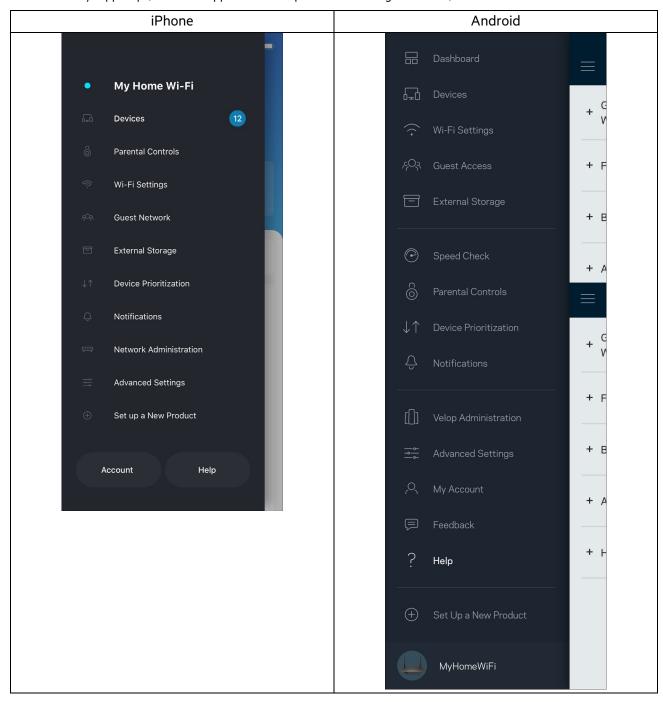

**Note**—Licenses and notices for third party software used in this product may be viewed on <a href="http://support.linksys.com/en-us/license">http://support.linksys.com/en-us/license</a>. Please contact <a href="http://support.linksys.com/en-us/gplcodecenter">http://support.linksys.com/en-us/gplcodecenter</a> for questions or GPL source code requests.

# **Set Up**

**IMPORTANT**—Your MR6350 can be set up as a parent node or a child in a whole home mesh Wi-Fi system. A parent node must be connected with an ethernet cable to your modem or modem-router. Child nodes can be connected wirelessly or with ethernet cables.

If you are adding the router as a parent node for an existing Velop whole home mesh Wi-Fi system, factory reset all nodes and add them to the system after your MR6350 is set up and working.

Download the Linksys app. You need this app to set up your router.

Go to the app store for your device and search for Linksys.

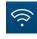

#### What you'll need

Install the app, open it and follow the instructions.

Note—The app works with iOS 11.4 and later, and Android 6.0 and later.

During setup you will create a Linksys Smart Wi-Fi account so you can use the app to view or change your router system settings from anywhere you have an internet connection.

Among the many things you can do with Linksys Smart Wi-Fi and the Linksys app:

- Change your Wi-Fi name and password
- Set up guest access
- Connect devices to Wi-Fi with WPS
- Block internet with parental controls
- Test your internet connection speed

**Note**—We'll send you a verification email. While connected to your home network, click the link in the email to link your router with your account.

Other than plugging in the power and the ethernet cable, the app-based setup process does the work for you. Once connected, use the app to personalize your Wi-Fi by giving it a name and password. You also can give your router and any child nodes names based on where they are so you can identify them in the rare case where things need attention.

If you want to add child nodes to create a whole home mesh Wi-Fi system, set them up within range of a working node. Only the parent node has to be wired to the modem or modem-router. Don't worry, the app will help you place your nodes.

Print this page, then record your Wi-Fi and account settings in the table as a reference. Store your notes in a safe place.

| Wi-Fi Name                      |  |
|---------------------------------|--|
| Wi-Fi Password                  |  |
| Router Password                 |  |
| Guest Network Name              |  |
| Guest Network Password          |  |
| Linksys App Login Email Address |  |
| Linksys App Password            |  |

Your login email address and password can also be used to log in at LinksysSmartWiFi.com on a computer. You can view or manage your Wi-Fi in an internet browser.

# **Linksys Whole Home Wi-Fi System Settings**

Using your Linksys app, you can view or change Wi-Fi system settings including security and parental controls. You can access settings from anywhere in the world if you have an internet connection. You can also access your system directly from your home network, even if you don't have an internet connection.

### Log in to the Linksys app

1. Open the Linksys app, tap **Log in**.

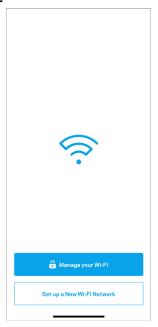

#### **Android**

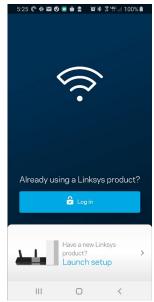

- 9:41

  C

  Log in

  Email

  Router
  Password

  Manage settings at home or away from home.

  Enter email address

  Enter password

  Forgot Password?

  Log in
- Use Email

  Use Admin Password

  Email Address

  Password

  Forgot Password?

  New here?

  Create an Email Login
- 2. Enter the email address you used when creating your account.
- 3. Enter your account password.
- 4. Tap Log in.

## **Navigation Menu**

Tap the menu icon to navigate around the app.

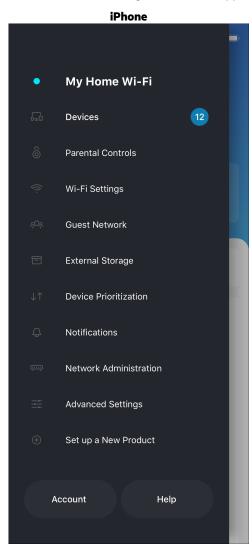

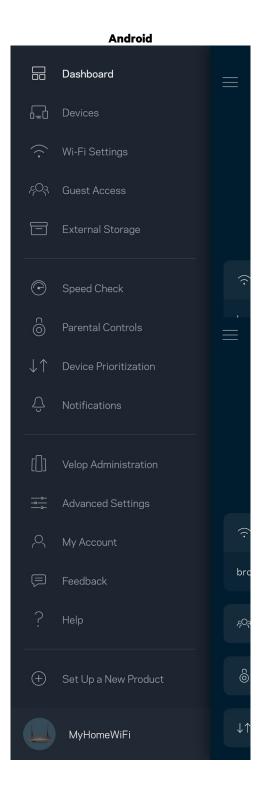

#### **Dashboard**

Dashboard is a snapshot of your Wi-Fi. See how many devices are connected to your system. From Dashboard you can share your Wi-Fi password and turn on guest access. Dashboard also shows you if any devices have parental controls on them or have been prioritized for Wi-Fi access.

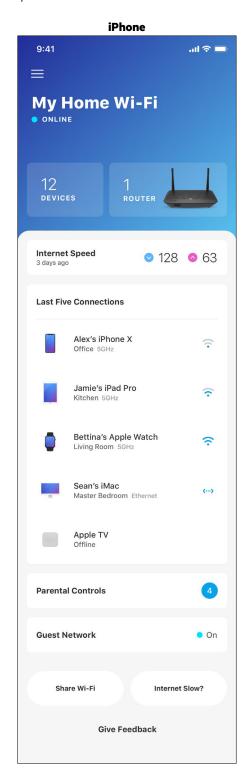

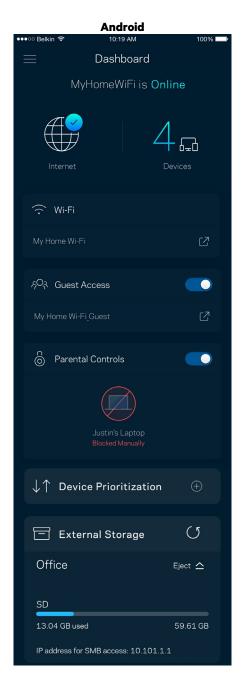

### **Devices**

View and change details for all devices connected to your Wi-Fi. You can view devices on your main network and your guest network, or display information about each device.

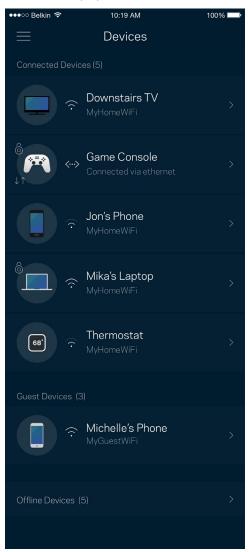

#### To view or change device details

From the Devices screen you can edit device names and change the device icons. You also can prioritize devices, set parental controls, and see Wi-Fi details. Tap on any device to see details.

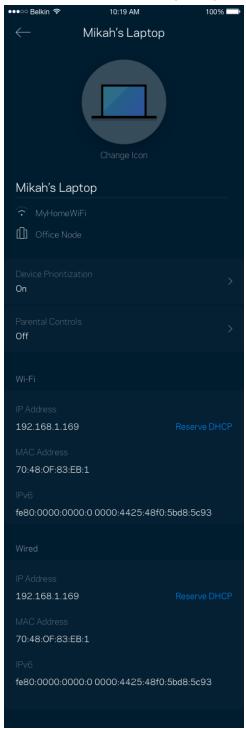

### **Parental Controls**

Parental controls allow you to control when your kids are online and what they're doing there. Pause internet to specific devices, or block specific websites.

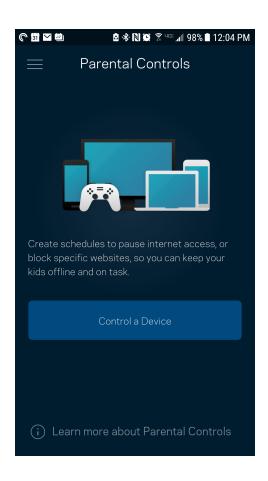

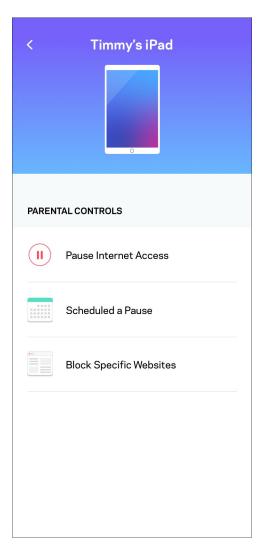

## **Wi-Fi Settings**

View or change your Wi-Fi name and password and connect devices using Wi-Fi Protected Setup™.

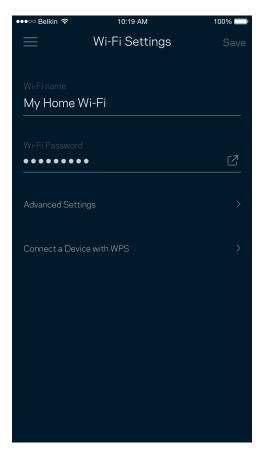

#### Advanced Wi-Fi Settings

Advanced users can change the default security type and Wi-Fi mode. Do not change these unless you have a lot of experience with Wi-Fi networks. Channel Finder will search for the least populated Wi-Fi channels in your area to ensure you get the best performance from your system. If you have more than one node in your system, Channel Finder will find the best channel for each node.

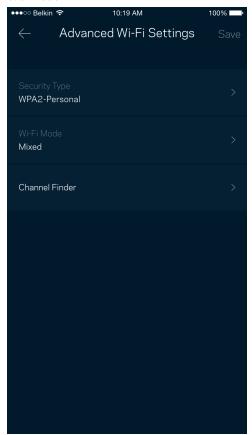

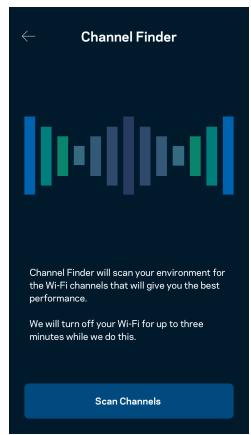

#### Connect a Device with WPS

Wi-Fi Protected Setup allows you to easily connect wireless devices to your Wi-Fi without manually entering security settings.

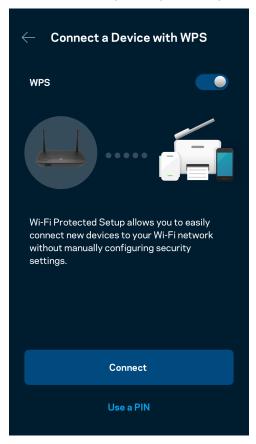

### **Guest Network Access**

Use your Guest Access screen to allow guests to get online while restricting their access to other resources connected to your Wi-Fi. Send the password by text message or email.

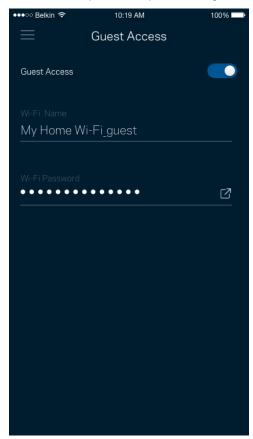

### **Device Prioritization**

Choose up to three devices for priority usage of your internet connection. Those devices – wired and/or wireless – always will have the best access when connected. Your router runs a speed check to determine how to best distribute Wi-Fi to prioritized devices. Other devices will share the leftover capacity.

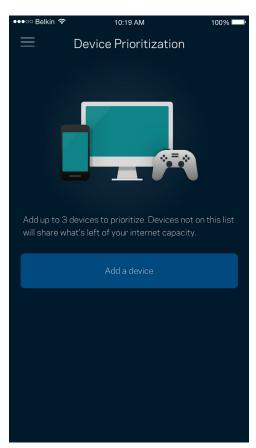

### **Notifications**

If you have more than one node, the app can notify you when child nodes in your system go offline. Child nodes are any that are not wired to your modem. You have to turn on notifications in your mobile device settings to allow the app to notify you.

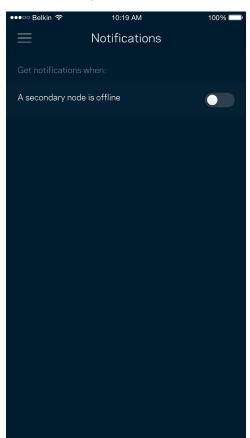

### **Network/Router Administration**

Use the Network Administration screen to change the router password and hint, and check various identifiers (model number, serial number, and IP details) for your router.

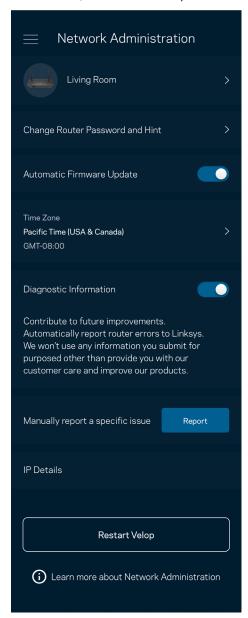

Opt in to automatically report crashes to Linksys and contribute to improving the Wi-Fi experience. You also can manually report specific issues to Linksys.

The following information will be sent with your description of the issue:

| App version       | Login Type (cloud: show email address associated, local:     display "Router admin") |
|-------------------|--------------------------------------------------------------------------------------|
| Device model      | WAN Connection type (display Wi-Fi or ethernet)                                      |
| Device OS version | Time: date (mo/day/year, time, time zone)                                            |

## **Advanced Settings**

#### Internet Settings

You can choose how your router connects to the internet. The default is Automatic Configuration – DHCP. Other connection types depend on your internet service provider or how you plan to use your router. Advanced users can use Additional Settings to clone MAC addresses and set MTU (maximum transmission unit).

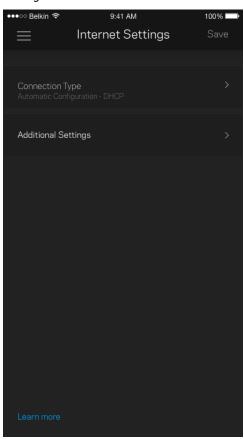

#### Port Settings

Port forwarding—for a single port, multiple ports or a range of ports—sends traffic inbound on a specific port or ports to a specific device or port on your Wi-Fi. In port range triggering, your router watches outgoing data for specific port numbers. Your router remembers the IP address of the device that requests the data so that when the requested data returns, it is routed back to the proper device.

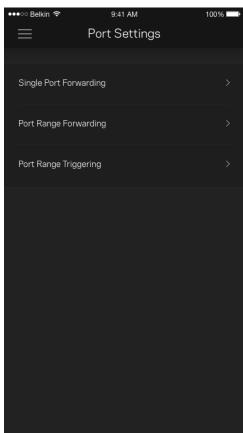

#### Wi-Fi MAC Filters

Every network device has a unique 12-digit MAC (media access control) address. You can create a list of MAC addresses, and then allow or deny those devices on your Wi-Fi.

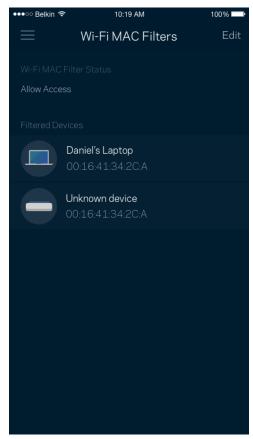

### **External Storage**

See which node an external drive is connected to, check the amount of free space left, and enable authentication by setting a username and password. (Only when a drive is plugged in to your router's USB port.) Be sure to tap Eject before removing a drive to avoid losing data.

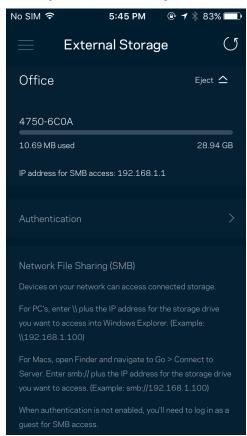

### **Speed Check**

Run a speed check to make sure you are getting the speeds you pay for. Speed check also helps in Device Prioritization because results determine how Wi-Fi is distributed to the prioritized devices.

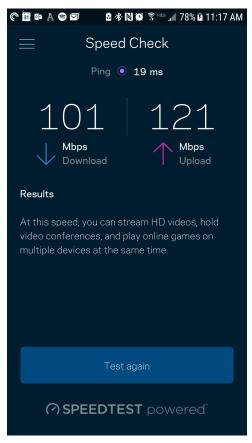

- Download speed is the rate at which internet content is transferred to your router.
- Upload speed is the rate at which you can upload content to the internet.

**Note**—Internet connection speeds are determined by a variety of factors, including ISP account type, local and worldwide internet traffic, and number of devices in your home that are sharing the internet connection.

## **My Account**

Change your Linksys app password and opt in to receive the latest news and deals from Linksys. Only available when logged into the app with your email address.

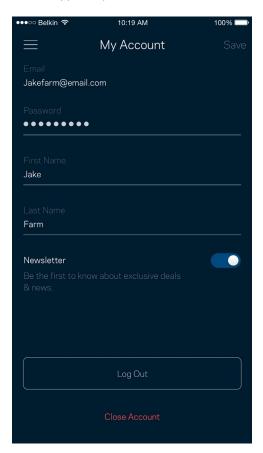

### **Feedback**

Here's your chance to tell us what you think. Rate the app at your app store, send us a suggestion, or report an issue that's keeping you from a great experience.

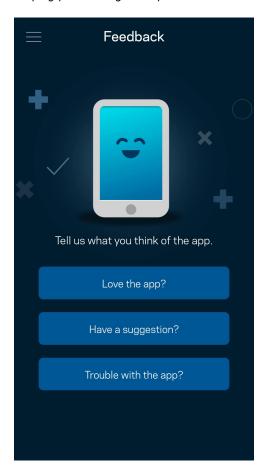

## Help

Having trouble with the app? Just need a little more information about a feature? Tap Help for an explanation.

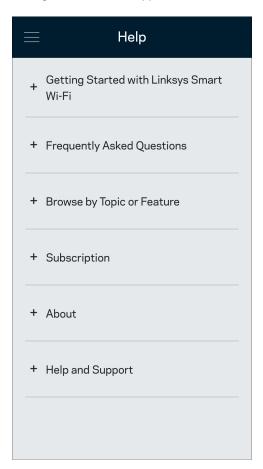

# **Connect Directly To Your Router**

If you are not connected to the internet you still can access your router settings. Connect to your Wi-Fi name, launch the Linksys app and tap Log in with Router Password toward the bottom of the screen. You will not be able to access your Linksys Wi-Fi account when not online.

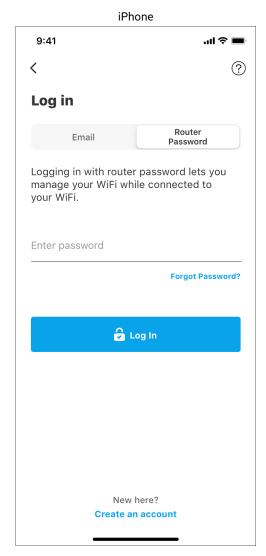

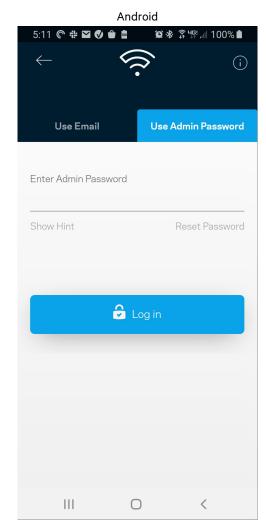

#### Router password

We created a secure admin password during setup. To change it, tap Network/Router Administration and Change Router Password and Hint.

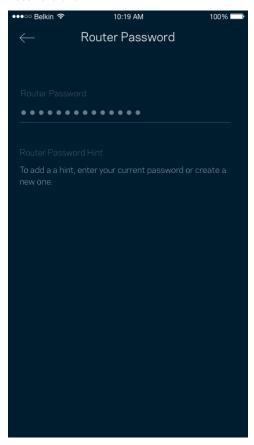

To keep your router secure, we'll send you an email if someone changes the router password.

# How to factory reset your router

You should never need to factory reset your MR6350 router—a very disruptive process. A factory reset restores your router to the state it was when you took it out of its box, requiring you to go through the setup process again. All settings you have customized in setup and since – things such as Wi-Fi name, passwords, security type – will be erased. All wireless devices will disconnect from your Wi-Fi.

#### To factory reset:

• With your router connected to power and turned on, press and hold the Reset button on the back panel. The light on top of the router will blink red. Do not release the button until the light goes out and then turns bright red.

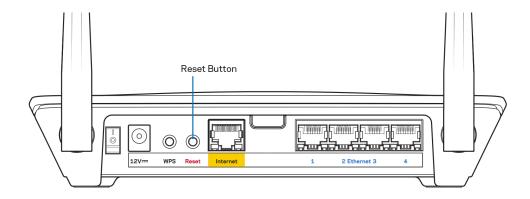

# **Specifications**

#### **Linksys MR6350**

Model Name Dual-Band Mesh Wi-Fi 5 Router, AC1300

Model Number MR6350 Switch Port Speed Gigabit

Radio Frequency 2.4 GHz and 5 GHz

# of Antennas 2 external adjustable antennas

Ports USB 3.0, Ethernet (1-4), Internet, Power

Buttons Power, Reset, WPS

Lights Top panel: One, multicolor light for power and status

Back panel: Ethernet (1-4), Internet

Security Features WPA2-Personal

Security Key Bits Up to 128-bit encryption

#### **Environmental**

Dimensions 204.7mm x 151.8mm x 41.2mm (antennas down)

204.7mm x 151.8mm x 140.8mm (antennas up)

Unit Weight 360 g

Power 12V/1.5A

Certifications FCC, IC, CE, Wi-Fi (IEEE 802.11a/b/g/n/ac)

Operating Temp.  $32^{\circ}$  to  $104^{\circ}$  F (0 to  $40^{\circ}$  C)

Storage Temp.  $-4^{\circ}$  to 140° F (-20 to 60° C)

Operating Humidity 10% to 80% relative humidity, non-condensing

Storage Humidity 5% to 90% non-condensing

#### Notes:

For regulatory, warranty, and safety information, go to Linksys.com/support/MR6350.

Specifications are subject to change without notice.

Maximum performance derived from IEEE Standard 802.11 specifications. Actual performance can vary, including lower wireless network capacity, data throughput rate, range and coverage. Performance depends on many factors, conditions and variables, including distance from the access point, volume of network traffic, building materials and construction, operating system used, mix of wireless products used, interference and other adverse conditions.

Visit linksys.com/support/MR6350 for award-winning technical support.

BELKIN, LINKSYS and many product names and logos are trademarks of the Belkin group of companies. Third-party trademarks mentioned are the property of their respective owners.

© 2020 Belkin International, Inc. and/or its affiliates. All rights reserved.